# Schoolgateway

# **Parent / carers guide to School Gateway Web Account activation**

Navigate to [www.schoolgateway.com](http://www.schoolgateway.com/)

Select the **New user** tab

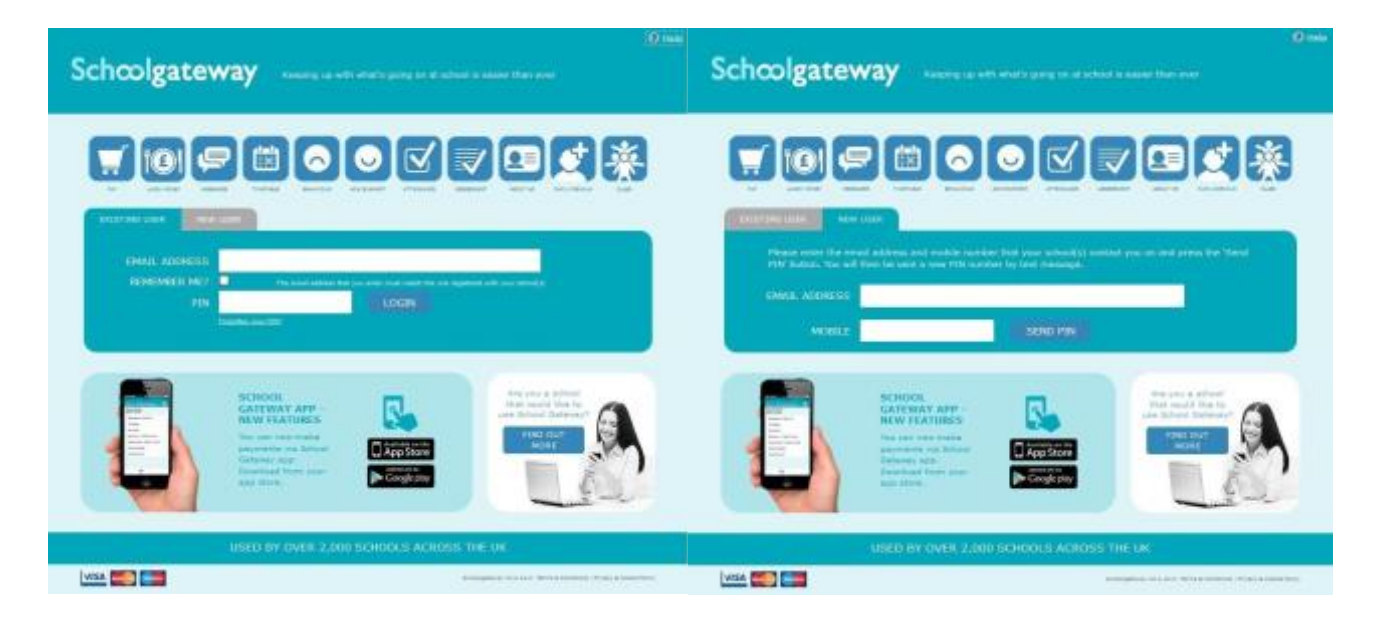

Select **Send PIN** - your 4 digit PIN will be sent via text message to your mobile phone number that is registered with the school. You will need this PIN number each time you log in so keep it safe

### **Logging in**

#### Navigate to [www.schoolgateway.com](http://www.schoolgateway.com/)

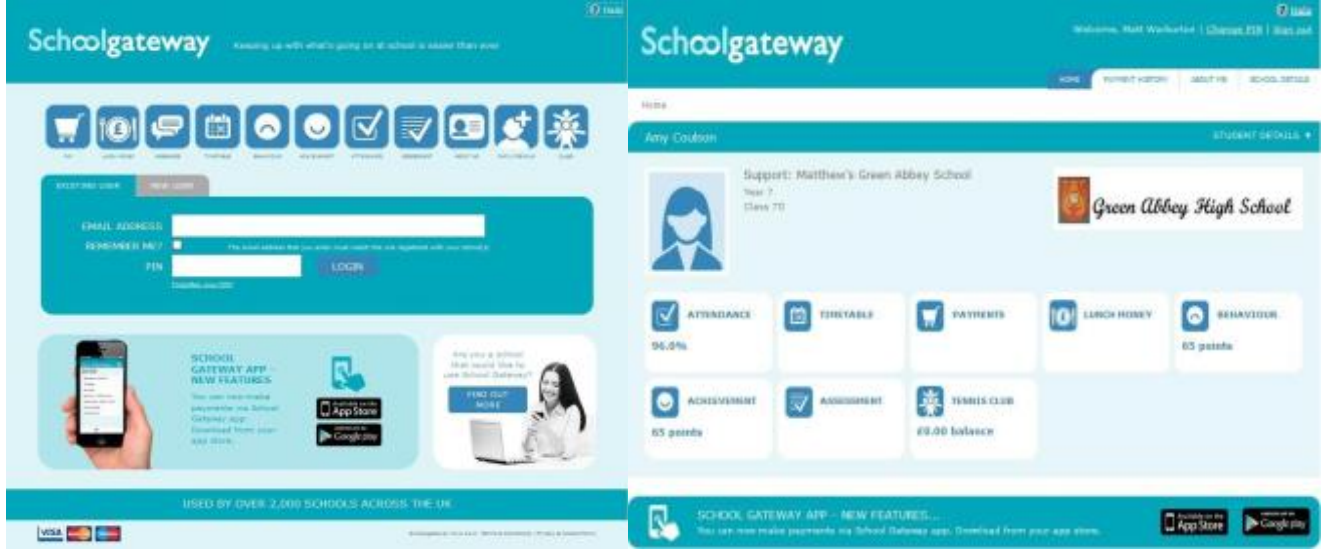

Enter your email address and Once you have logged in you will be directed to the PIN number **Home** screen

The children you are linked to will be displayed

# Schcolgateway

# **Timetable**

To view your child's timetable for the next 10 school days select the Timetable icon from the Home page or icon from the toolbar

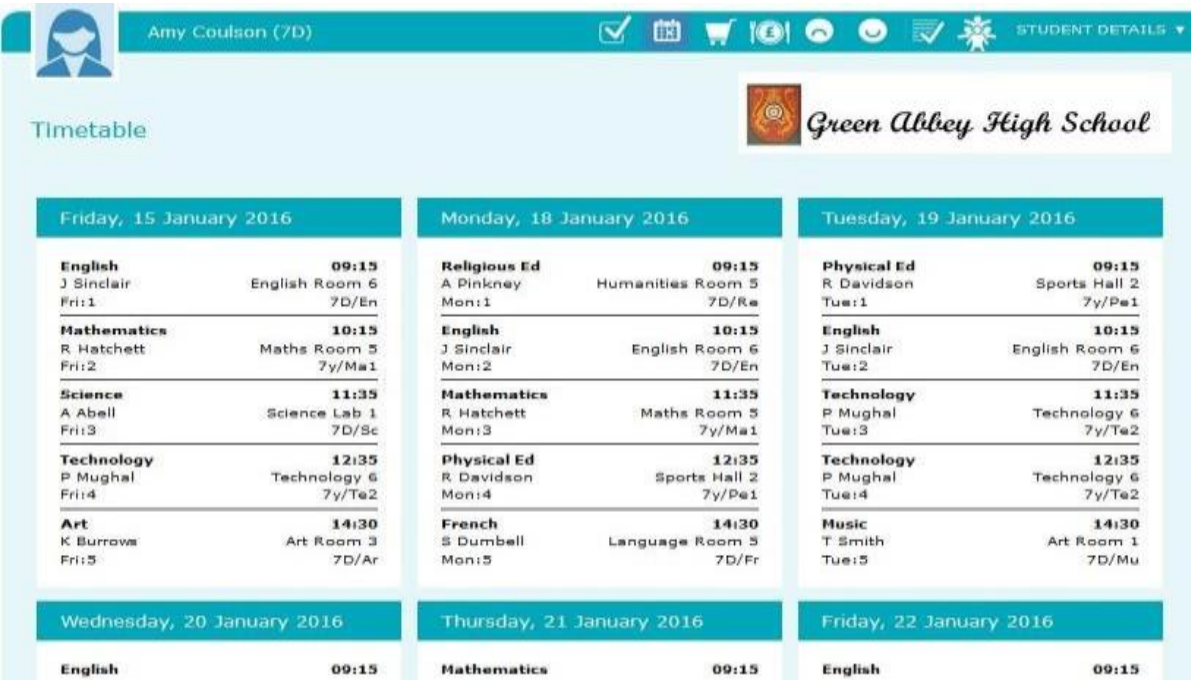

# **Pupil Premium**

Pupil Premium is one of the main ways that the Government funds schools.

Your child/children may be eligible for Pupil Premium, click **Start** to complete the questionnaire and find out if your child/children qualifies.

Details of the answers you give will not be shared with anyone. If your child/children are eligible, the school will be notified with the name of your child/children and then the school can apply for extra funding. They will not be told what the eligibility is based on.

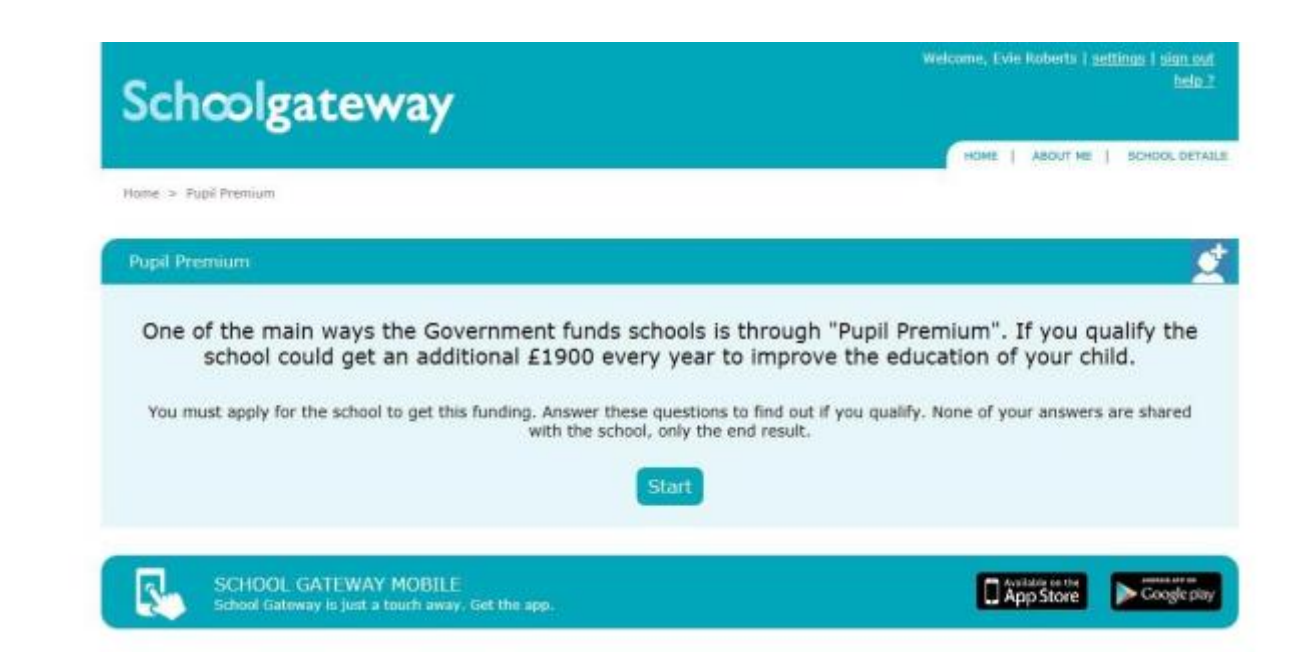

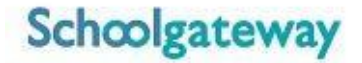

#### **About Me**

To view the contact details the school holds for you, select the **About Me** link on the menu at the top of the screen

If any of your details are incorrect you can inform the school by clicking the **Change Details** button

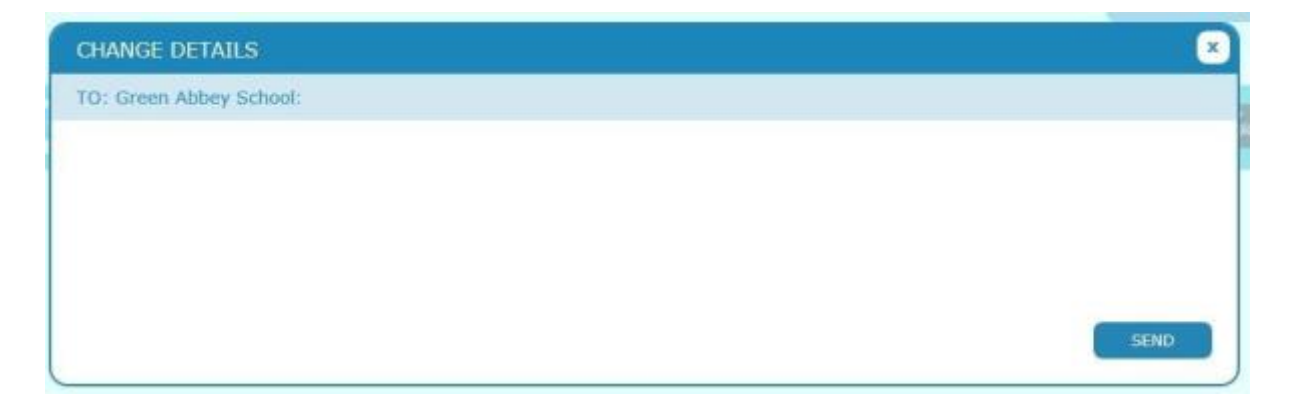

Click into the white box and enter your up to date details, to submit these to the school click **Send**

# **School Details**

The School Details screen will show information about the school, including their website.

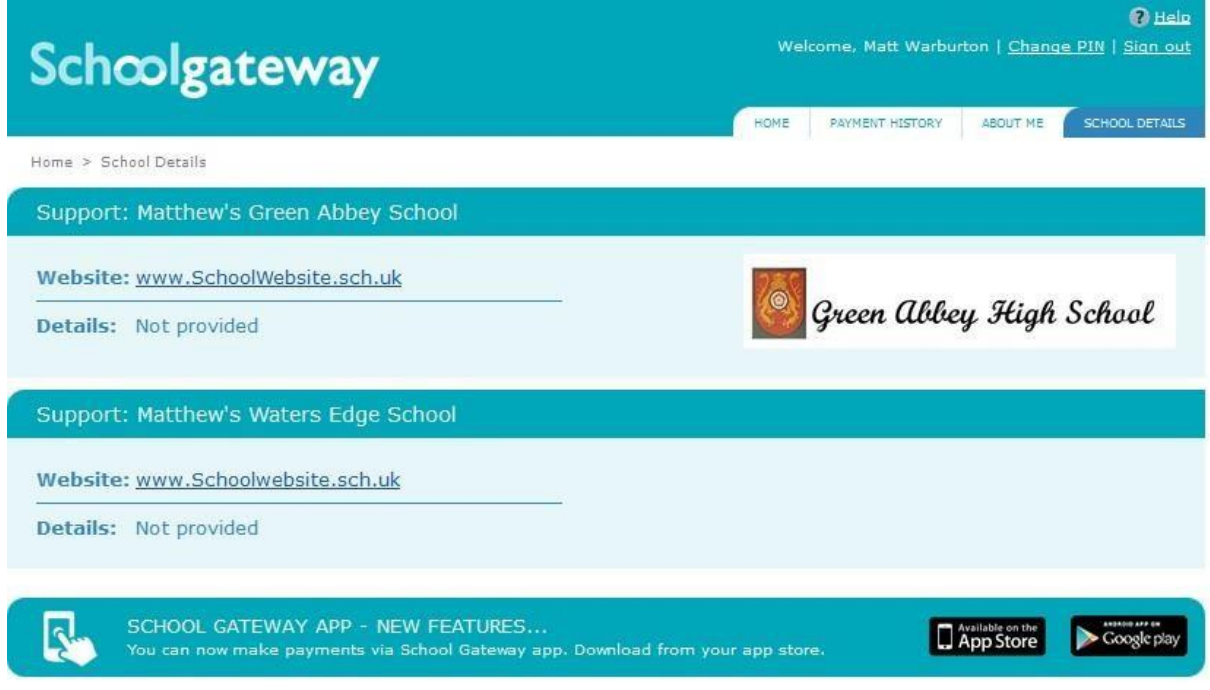

Schoolgateway V2.4,15.0 | Terms & Conditions | Privacy & Cookie Policy

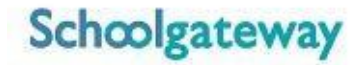

### **Changing your PIN**

If you would like to change your PIN number go to **Change PIN** in the top right corner of the screen

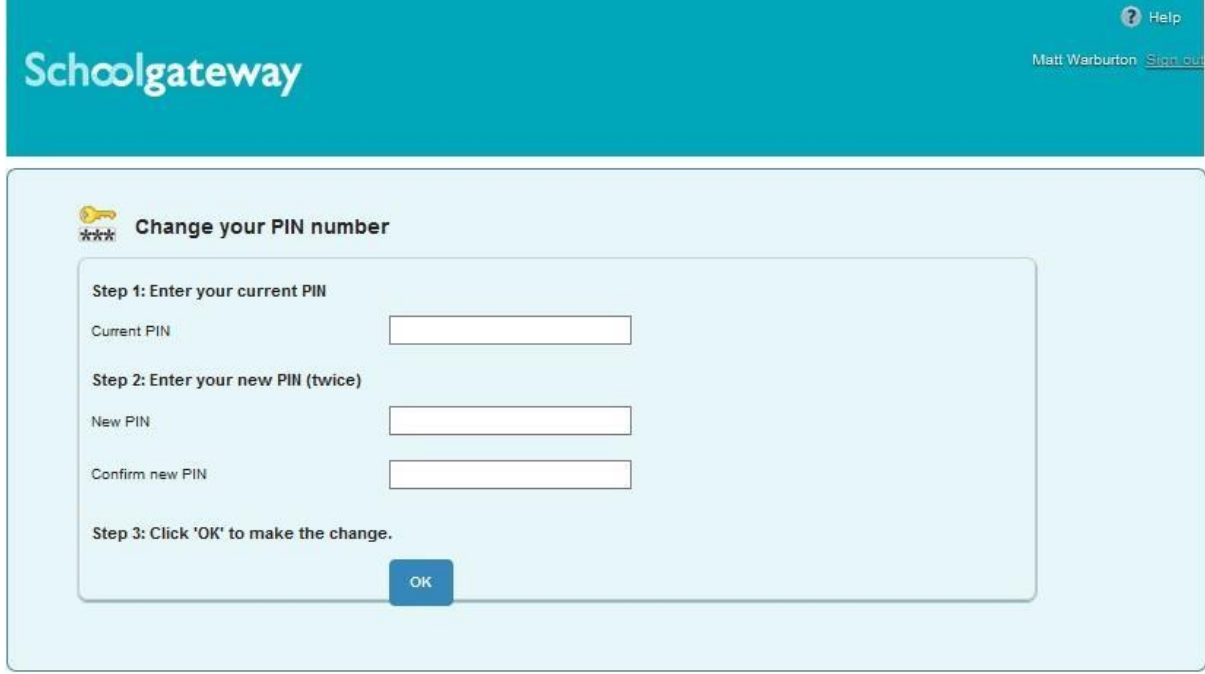

Enter your current PIN Enter your new PIN and again to confirm it Select **OK** to save your new PIN

### **Resetting your PIN**

To reset your PIN, select the **Forgotten your PIN** link on the login screen

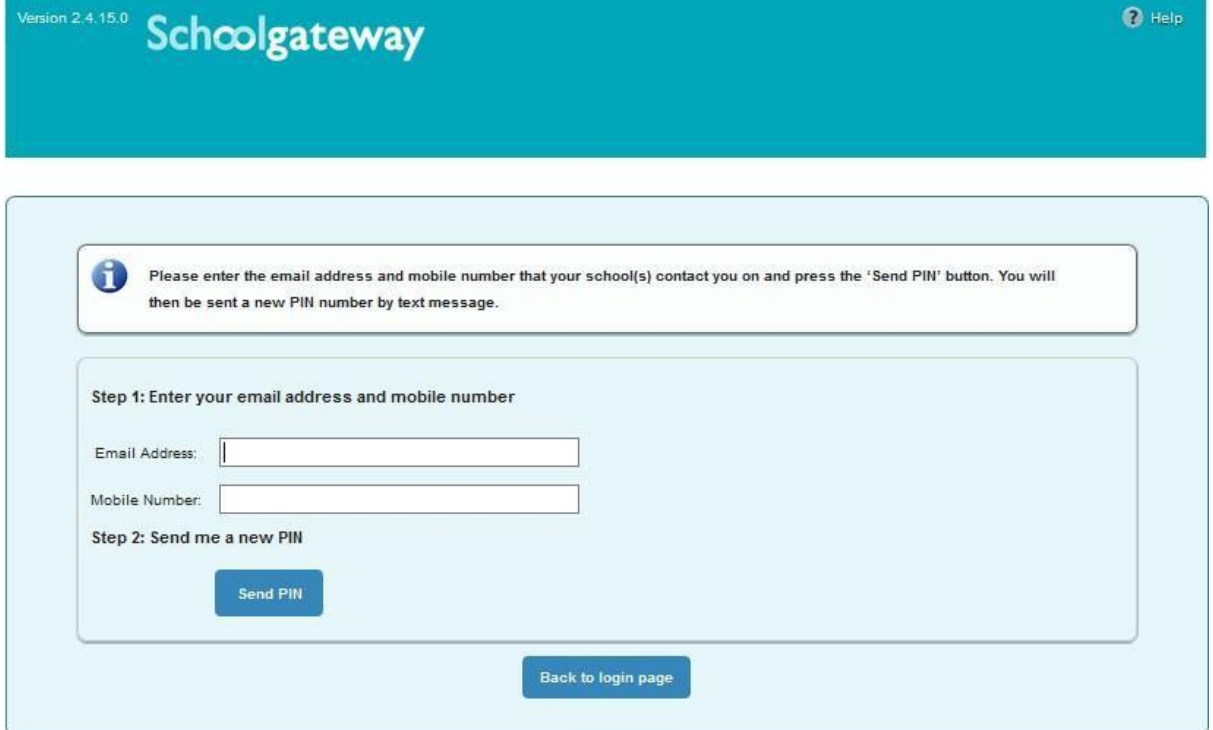

Enter your email address and the mobile number that is registered with the school and select **Send PIN**

A new PIN will be sent by text message to your mobile phone